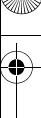

# **Microsoft Windows 7:** 시작 안내서

## **Windows 7** 설치

Dell 컴퓨터는 Microsoft® Windows® 7 운영 체제 로 사전 구성되어 있습니다. 처음으로 Windows 를 설치하려면 화면의 지시를 따릅니다. 이러한 단계는 필수이며, 완료하는 데 약간의 시간이 소 요될 수 있습니다. Windows 설치 화면은 사용권 계약서 동의, 기본 설정 구성 및 인터넷 연결 설 정을 포함하여 여러 가지 절차를 안내합니다.

#### 주의**:** 운영 체제를 설치하는 도중에 중단하 지 마십시오**.** 중간에 중단하면 컴퓨터를 사용하지 못하게 될 수 있으며**,** 운영 체제 를 재설치해야 합니다**.**

주**:** 컴퓨터 성능을 최적화하기 위해 U **support.dell.com**에서 해당 컴퓨터의 최신 BIOS와 드라이브를 다운로드해서 설치할 것을 권장합니다.

# 인터넷**(**선택 사양**)**에 연결합니다**.**

인터넷에 연결하려면 외부 모뎀 또는 네트워크 연 결및 ISP(인터넷서비스공급자)가필요합니다.

컴퓨터 구입 시 외부 USB 모뎀 또는 WLAN 어댑 터를 주문하지 않은 경우 **www.dell.com**에서 구 입할 수 있습니다.

### 유선 연결 설정

- 전화 접속 연결을 사용하는 경우, 인터넷 연 결을 설정하기 전에 전화선을 외부 USB 모뎀 (선택사양) 및 벽면 전화 커넥터에 연결하십 시오.
- DSL 또는 케이블/위성 모뎀 연결을 사용하는 경우, 설치 지침에 대해서는 해당 ISP 또는 휴 대폰 전화 서비스에 문의합니다.

2009 년 9 월

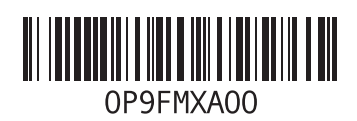

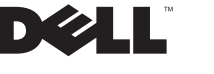

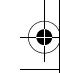

유선 인터넷 연결 설정을 완료하려면 "인터넷 연결 설정"에 나온 지침을 따르십시오.

#### 무선 연결 설정

무선 인터넷 연결을 사용하기 전에 무선 라우터 에 연결해야 합니다.

무선 라우터에 대한 연결 설정 방법

- **1** 컴퓨터에서 무선이 활성화되어 있는지 확인 합니다.
- **2** 열려 있는 파일을 모두 저장하고 닫은 다음 실행 중인 프로그램을 모두 종료하십시오.
- $3$  시작  $\bigcirc$  → 제어판→ 네트워크 및 공유 센터→ 네트워크에 연결을 클릭합니다.

**4** 화면의 지시사항에 따라 설정을 완료합니다.

### 인터넷 연결 설정

ISP 및 ISP 제품은 국가에 따라 다릅니다. 해당 국가에서 사용할 수 있는 제품은 ISP에 문의하 십시오.

이전에는 성공적으로 인터넷에 연결했는데 현재 연결할 수 없는 경우, ISP에서 서비스 장애가 발생 했을 수 있습니다. 해당 ISP에 문의하여 서비스 상 태를 확인하거나 나중에 다시 연결합니다.

ISP 정보를 준비합니다. ISP가 없는 경우, 인터넷 에 연결 마법사를 사용하여 찾을 수 있습니다.

인터넷 연결을 설정하려면:

- **1** 열려 있는 파일을 모두 저장하고 닫은 다음 실행 중인 모든 프로그램을 종료합니다.
- 2 **시작 ◎ → 제어판**을 클릭합니다
- **3** 네트워크 및 공유 센터→ 새 연결 또는 네트  $9 - 2 = 9$ 리 아이 연결을 클릭합니다.

인터넷에 연결 창이 나타납니다.

- 주**:** 어떤 연결 유형을 선택해야 할지 모를 U 경우 선택 방법을 클릭하거나 해당 ISP에 문의합니다.
- **4** 화면의 지시사항에 따라 ISP가 제공한 설치 정보를 사용하여 설정을 완료합니다.

**2**

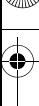

# **Windows 7** 기본 기능

#### 바탕 화면 사용자 정의

바탕 화면의 모양, 해상도, 배경 화면, 화면 보호 기 또는 기타 다른 기능을 변경하여 바탕 화면을 사용자 정의할 수 있습니다.

바탕 화면을 사용자 정의하려면:

- **1** 바탕 화면에서 마우스 오른쪽 단추를 클릭합 니다.
- **2** 개인화를 클릭하여 컴퓨터의 비주얼과 사운 드 변경 창을 열고 사용자 정의 옵션에 대한 자세한 정보를 확인합니다.

#### 새 컴퓨터로 정보 전송

새 컴퓨터로 정보를 전송하려면:

- 1 **시작 ◎ → 제어판**을 클릭합니다.
- **2** 검색 상자에 전송을 입력한 후 다른 컴퓨터 에서 파일 전송을 클릭합니다.
- **3 Windows Easy Transfer** 마법사의 안내를 따릅 니다

#### 데이터 백업

컴퓨터의 파일 및 폴더는 주기적으로 백업하는 것이 좋습니다.

파일을 백업하려면:

- **1** 시작 → 제어판→ 시스템 및 보안→ 백업 및 복원을 클릭합니다.
- **2** 백업 설정**...**을 클릭합니다.
- **3** 백업 구성 마법사의 안내를 따릅니다.

## **Windows 7** 재설치

재설치 절차를 완료하는 데 1-2시간이 소요될 수 있습니다. 운영 체제를 다시 설치한 후 장치 드 라이버, 바이러스 백신 프로그램 및 기타 프로그 램도 다시 설치해야 합니다.

Windows 7을 재설치하려면:

- **1** 열려 있는 파일을 모두 저장하고 닫은 다음 실행 중인 프로그램을 모두 종료하십시오.
- **2** 운영 체제 디스크를 넣습니다.
- **3 Windows** 설치 메시지가 나타나면 종료를 클 릭합니다.

**3**

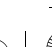

- **4** 컴퓨터를 다시 시작합니다.
- **5** DELL 로고가 나타나면 즉시 <F12> 키를 누릅 니다.
- 주**:** 운영 체제 로고가 나타나는 데 시간이 U 오래 소요되면 Microsoft Windows 바탕 화 면이 나타날 때까지 기다렸다가 컴퓨터를 종료하고 다시 시도하십시오.
- 주**:** 다음의 단계를 사용하면 부팅 순서가 U 한 번만 변경됩니다. 다음 부팅 시에는 시 스템 설치 프로그램에 지정된 장치 순서대 로 부팅됩니다.
- **6** 부팅 장치 목록이 나타나면 **CD/DVD/CD-RW** 드 라이브를 강조 표시하고 <Enter>를 누릅니다.
- **7** 아무 키나 눌러 **CD-ROM**에서 부팅합니다. 화면의 지시사항에 따라 설치를 완료합니다.

**4**

본 설명서에 수록된 정보는 사전 통!<br>본 설명서에 수록된 정보는 사전 통!<br>© 2009 Dell Inc. 저작권 본사 소유.중 본 설명서에 수록된 정보는 사전 통보 없이 변경될 수 있습니다**. © 2009 Dell Inc.** 저작권 본사 소유**.** 중국에서인쇄**.** 재활용지에인쇄**.**

Dell Inc.의 서면 승인 없이 어떠한 방식으로든 본 자료를 무단 복 제하는 행위는 엄격히 금지됩니다.

본 설명서에 사용된 상표: **Dell** 및 **DELL** 로고는 Dell Inc.의 상표입 니다. **Microsoft** 및 **Windows**는 미국 및/또는 다른 국가에서 Microsoft Corporation의 상표 또는 등록 상표입니다.

특정 회사의 표시나 회사명 또는 제품을 지칭하기 위해 다른 상 표나 상호를 본 설명서에서 사용할 수도 있습니다. Dell Inc.는 자 사가 소유하고 있는 것 이외에 기타 모든 상표 및 상호에 대한 어 떠한 소유권도 없습니다.